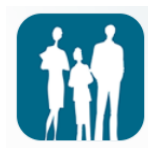

## Enkle reiseregninger i Bluegarden mobil app

Eksempelet er regning på en reise med overnatting i forbindelse med et møte i regionalt brukerutvalg (RBU) (*bildene er hentet fra en Android telefon. Det kan være mindre endringer i IOS versjonen.*)

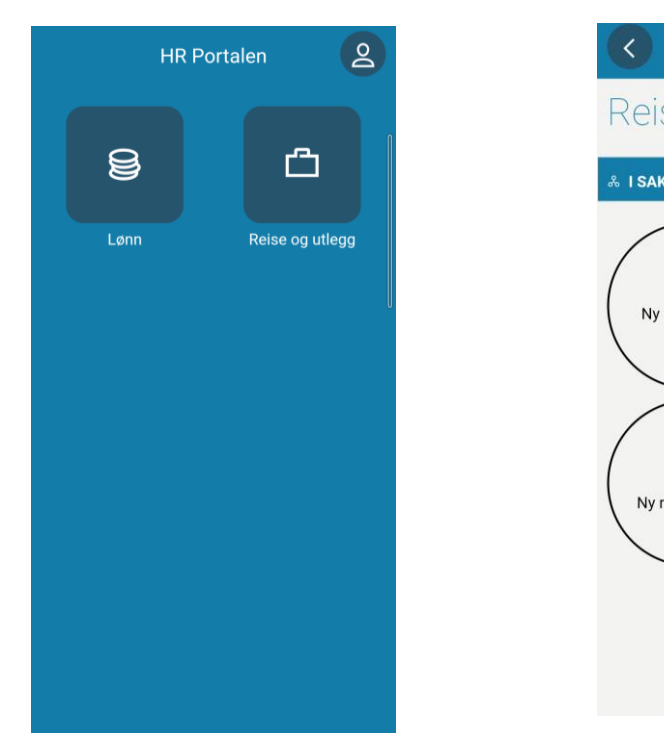

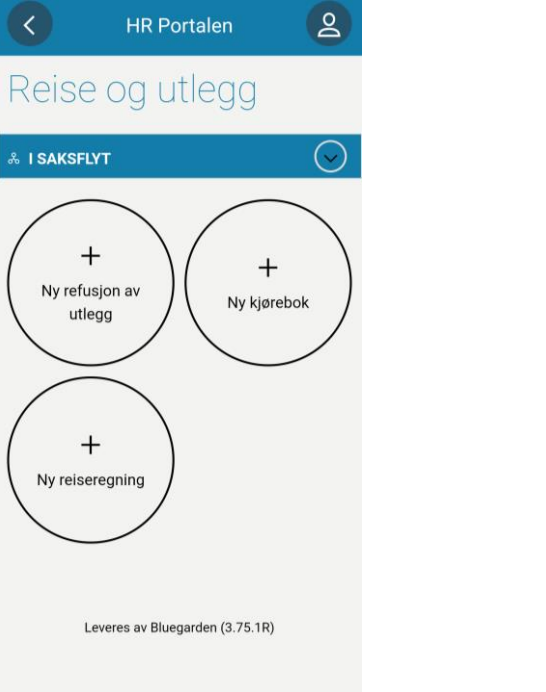

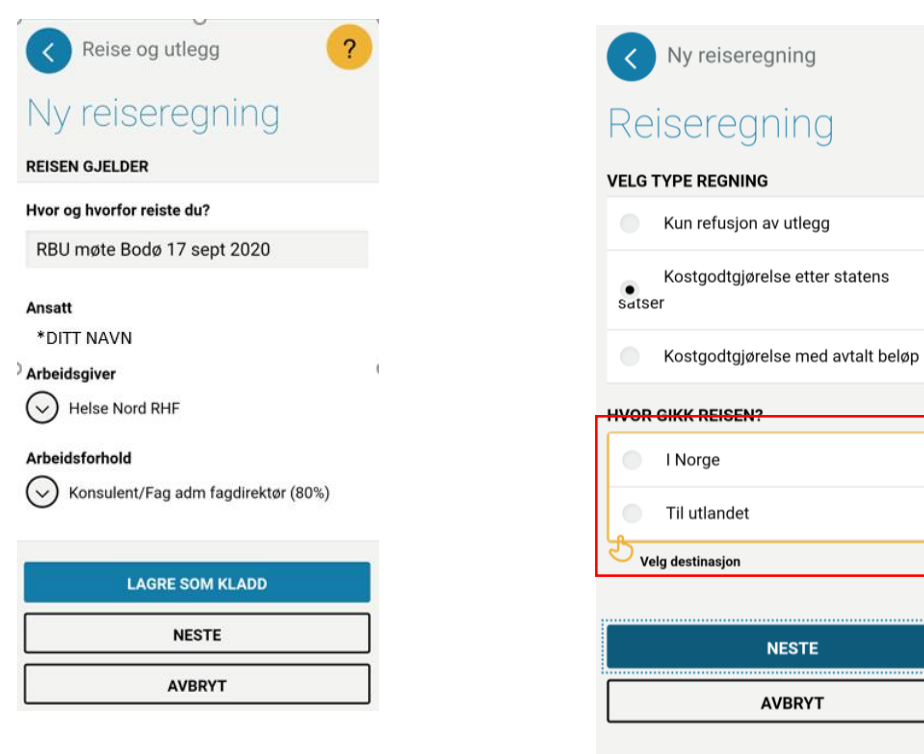

1. *For hjelp til å laste ned og logge på appen, se egen veiledning.* 

Åpne appen, og velg «reise og utlegg»

2. Velg «*ny refusjon av utlegg*», «*ny kjørebok*» eller «*ny reiseregning*».

*NB! Utlegg dekkes kun etter avtale.*

3. Fyll inn hvor og hvorfor du reiste. Lagre som kladd, eller gå videre.

NB! Lager du en kladd tidlig, kan du fortløpende legge til utlegg etter bestilling. Alle reiser under registrering, legger seg øverst i «reise og utlegg (bilde 2)

4. Velg type regning. For reiser over 6 timer, velg «kostgodtgjørelse». For kortere reiser, velg «kun refusjon av utlegg.

**NESTE** 

**AVBRYT** 

 $\overline{?}$ 

*(Kommer du ikke videre til neste side? Har du glemt å fylle ut? Om det dukker opp en gul boks, må du fylle ut her før du får gå videre)*

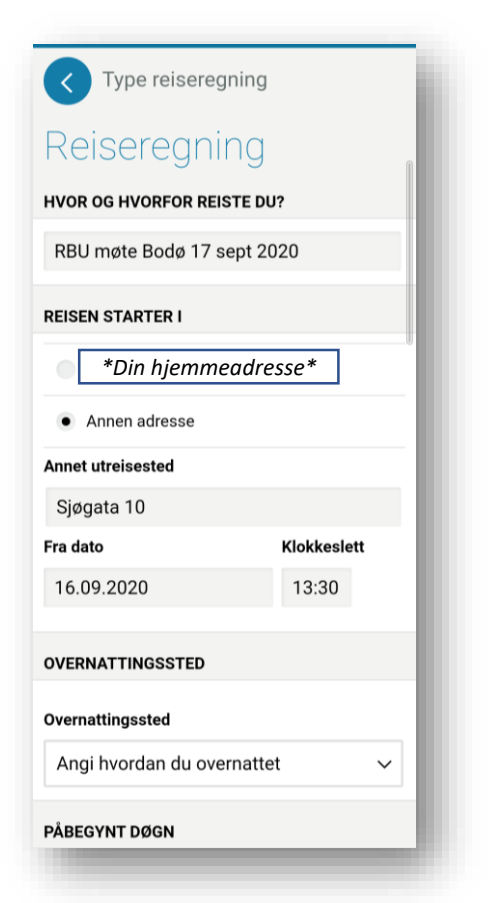

5. Velg om du reiser fra hjemmet, eller fra annet sted (f.eks. jobbadresse)

Velg dato og klokkeslett du starter reisen fra utreisestedet.

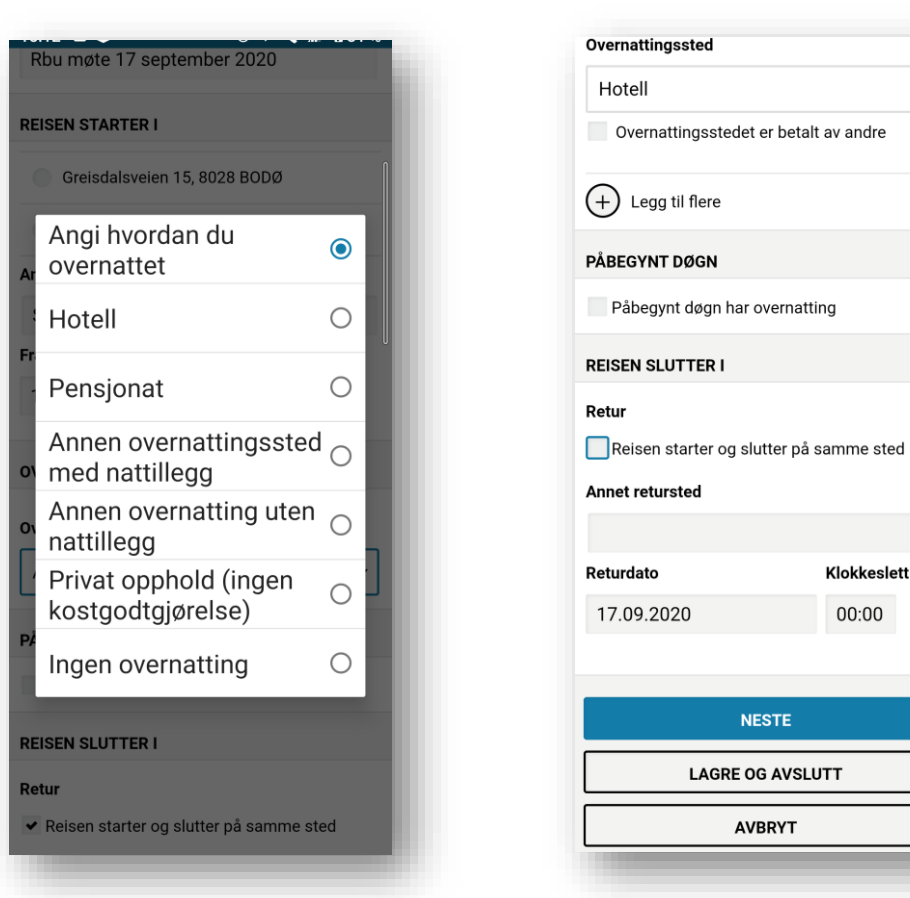

6. Klikk på «*Angi hvordan du overnattet*» og velg riktig alternativ fra menyen.

Privat opphold utløser ikke *kostgodtgjørelse*, men det kan kreves refusjon pr natt i henhold til statens satser.

7. Angi dersom reisen avsluttes et annet enn der du startet fra.

Klokkeslett

 $00:00$ 

 $\checkmark$ 

*Påbegynt døgn har overnatting*, er ikke aktuelt på ordinære reiser.

Reise og utlegg Reiseregning **MÅLTIDER** Merk måltider du har blitt påspandert Frokost Lunsj Middag 17. sep. 2020 12:30 - 18. sep. 2020 12:30 18. sep. 2020 12:30 - 18. sep. 2020 15:00 Jeg har dekket alle måltider selv **UTLEGG** + Nytt utlegg **LØSE KVITTERINGER** Du kan legge til kvitteringer ved å ta bilde av dem.  $\bigcap$ 

8. Diettgodtgjørelse. Husk å **hake av**  for måltider du IKKE skal godtgjøres for (det du får), som hotellfrokost og lunsj som møtearrangør skriver inn i innkallingen og spanderer på deg.

Velg «nytt utlegg» for å legge inn ev. utlegg.

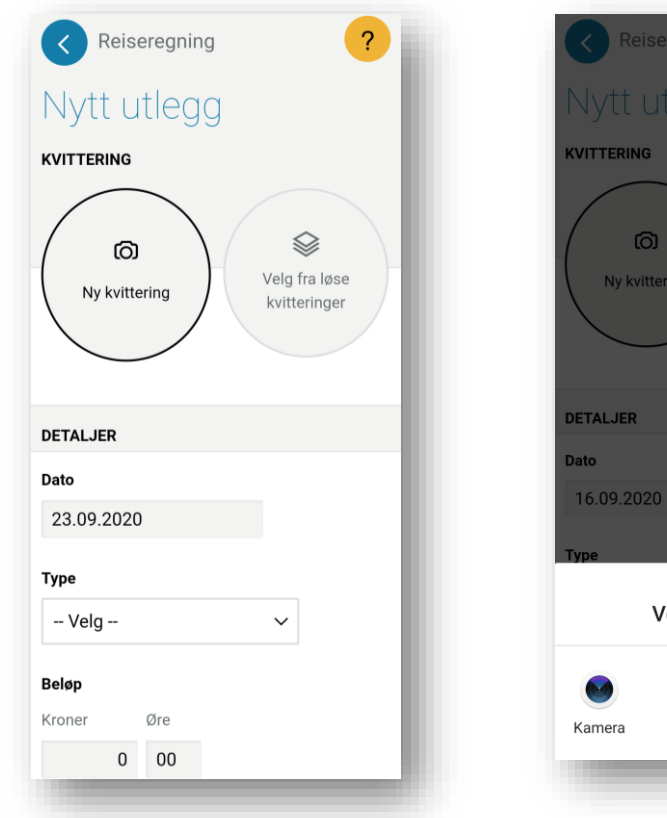

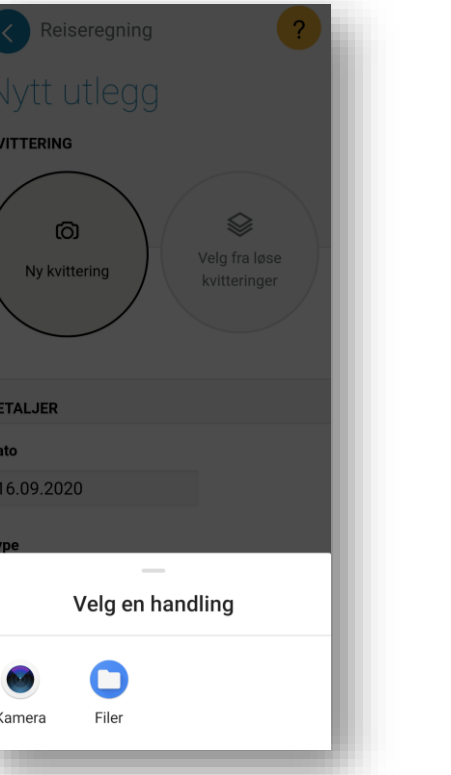

9. Utlegg omfatter alle utgifter til reisen din, også det du ikke har lagt ut selv.

Utlegg utbetales kun mot kvittering. Har du kvitteringen klar, klikk på «Ny kvittering». Kvittering kan også legges til senere.

10. Ved å velge din kameraapp kan du ta bilde av kvitteringen direkte.

Et ordinært bilde av kvitteringen tatt med mobilkamera kan senere hentes frem som fil.

11. Når du tar bilde av en kvittering – pass på at hele kvitteringen kommer med. Sjekk at klokkeslett og totalsum er godt synlig. (Ett annet eksempel, hotellregning må vise hvor du har bodd med adresse og hva du har betalt for oppholdet.)

TROMSØ TAX

CHIPKOHT<br>
1670 NASE 20060<br>
1670 NASE 2015112767<br>
1670 NASE 2015112767<br>
1680 NASE 201611386<br>
1680 NASE 2028<br>
1680 NASE 2016<br>
1680 NASE 2028<br>
1680 NASE 2017: 15:30<br>
16. SLUIT: 15:30

**NOK**  $\frac{134,00}{6,35,00}$ 

 $369.06$ 

KAN DU LASTS N<mark>ED</mark> VAR<br>LE BESTILLINGSAPP<br>LETAXIEIX" TIL 02323<br>'TAKK LOR TUREN

Bax: 17250786-755929<br>14/01/2020 15:36

Bankfkept<br>Contacties<br>-------5644-2<br>FID E57800009300<br>Ref - 559988 003412 KC1<br>Ref - 59988 003412 KC1<br>Dverf : 214

K.10P<br>NOK<br>GODKJENT

12. Ved å trykke på «**+**» kan du zoome inn i bildet og etterse at teksten er tydelig nok til å leses av andre, f.eks. en revisor. Ta ev et nytt bilde i bedre lys og med rolig bakgrunn.

Ð

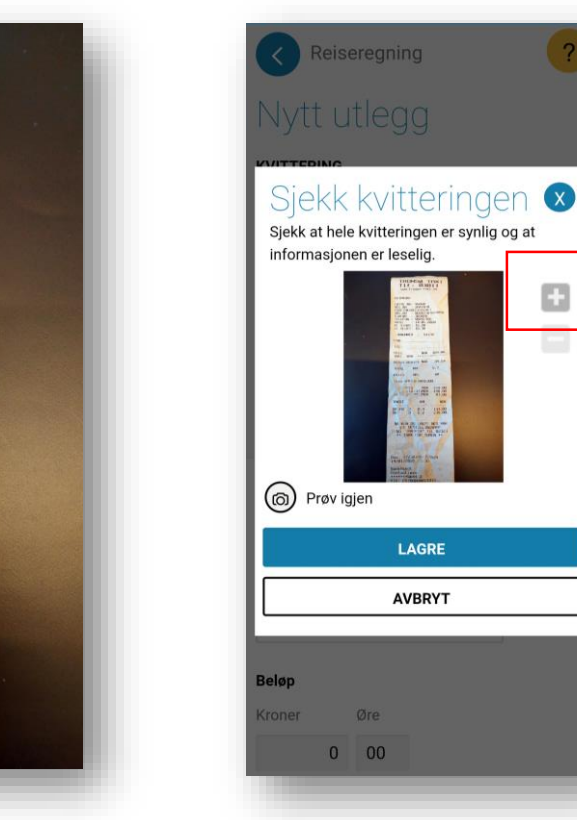

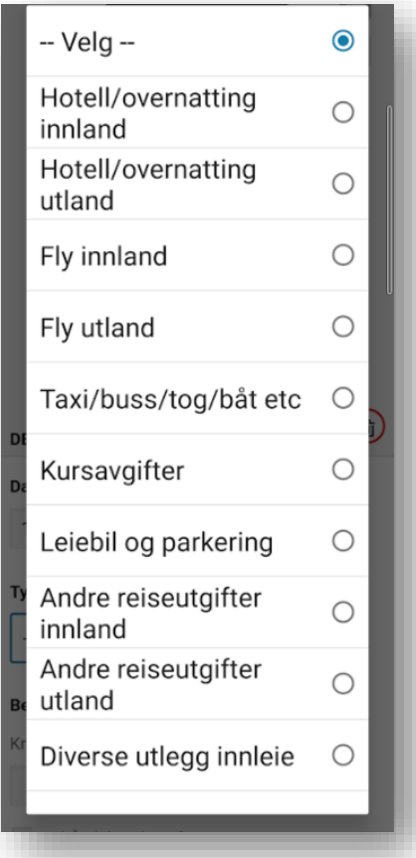

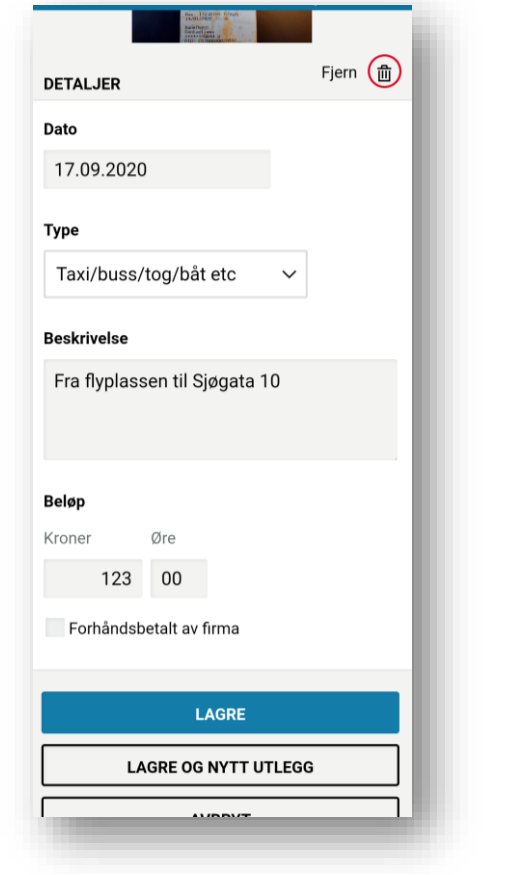

13. Har du ikke kvittering kan du begynne registreringen ved å klikke på «Type» (se bilde 9). Ulike typer utlegg vil generere litt ulike typer spørsmål du må besvare.

14. Her velger vi Taxi. Bla ned, og fyll ut det som mangler. Klikk «lagre», ev «lagre og nytt utlegg»

15. Velges «Hotell», må du fylle ut navn og adresse på hotellet og beløpet fra kvitteringen.

**DETALJER** 

17.09.2020

Hotell/overnatting innland ~

Navn og adresse på overnattingsstedet

Scandic Havet, Bodø

960  $00$ 

Hvorav måltidsbeløp

**Antall overnattinger** 

1 natt  $\sim$ 

Øre

Øre

85 00

Forhåndsbetalt av firma

Dato

**Type** 

Beløp Kroner

Kroner

NB! På hotellregninger skal måltider spesifiseres. Den spesifiserte summen finnes igjen på regningen som et beløp med 25% skatt. Før dette beløpet inn som «måltidsbeløp».

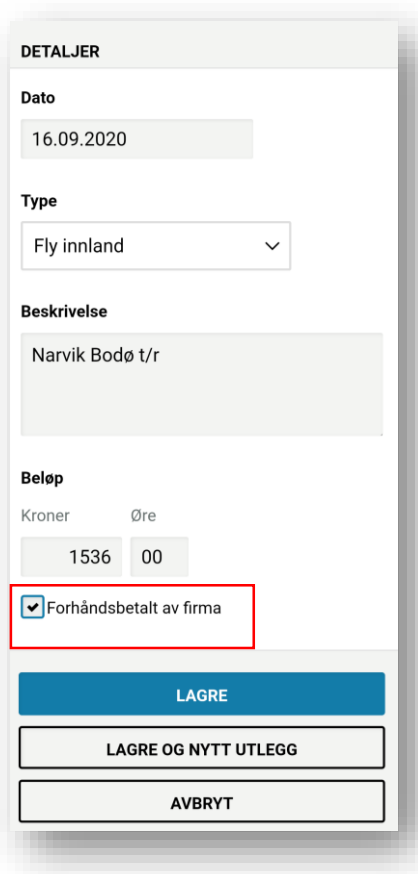

16. For at regnskapet skal bli riktig, skal også utgifter *du ikke selv har lagt ut*, legges til regningen. F.eks. dersom et reisebyrå sender regning direkte til Helse Nord. For slike utlegg haker du av for «forhåndsbetalt av firma».

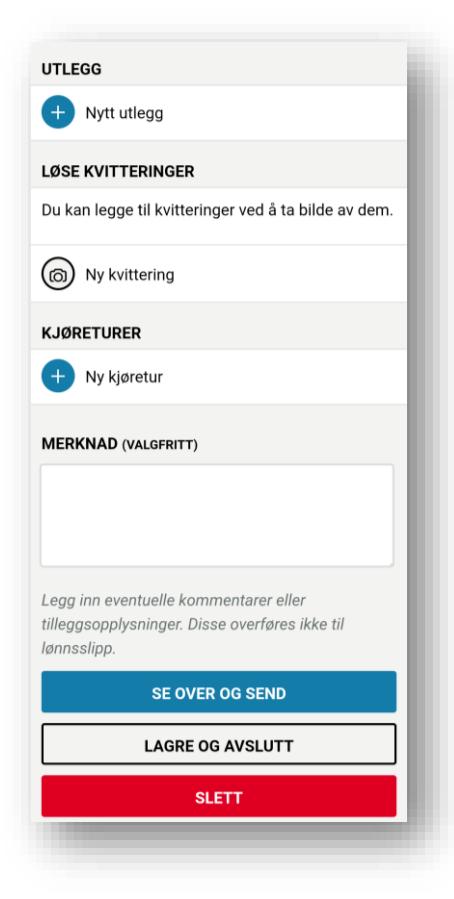

18. Legg inn alle utlegg, før du klikker «se over og send».

I merknadsfeltet kan man f.eks. oppgi uforutsette endringer under reisen, eller henvise til særlige avtaler gjort med leder.

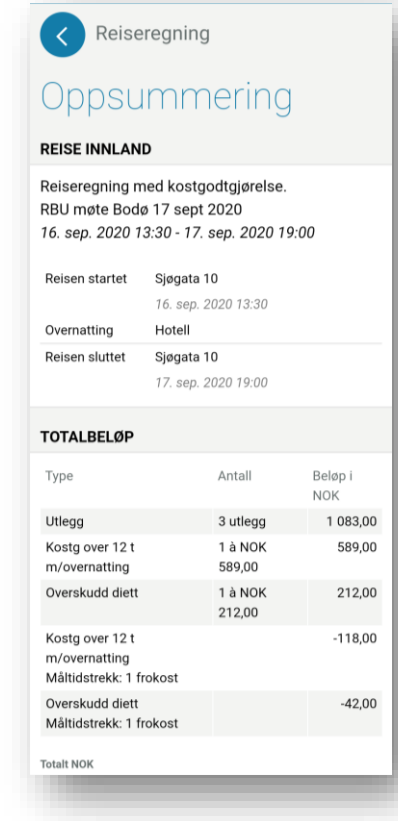

19. Oppsummering, se over at alt er med. Er det behov for å gå tilbake, klikker du på den blå sirkelen øverst i venstre hjørnet.

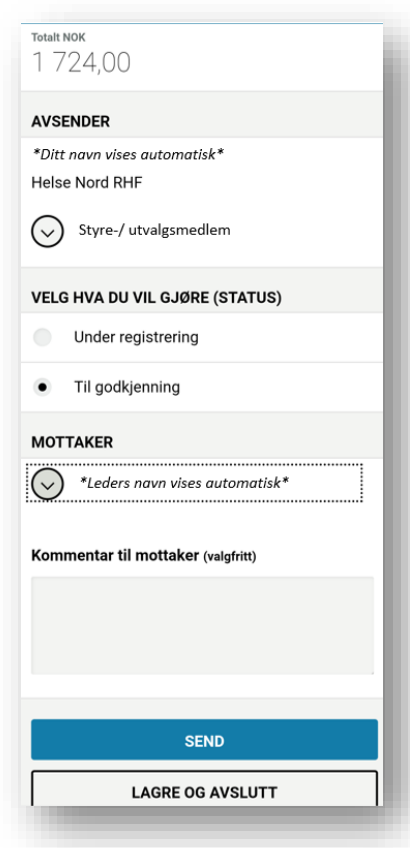

## 20. Alt klart?

Bla deg nedover, og velg «til godkjenning» og send. Mottaker vil være godkjenner på aktuelt kostnadssted.

Ønsker du å ikke sende til godkjenning riktig ennå, velg «*under registrering*». En kladd blir da liggende i appen.

## Tips og presiseringer

- Har du en reiseregning som ikke helt passer inn i malen over, så kontakt oss for hjelp til korrekt utfylling
- Det er viktig å skille mellom lønn og refusjon av utgifter. Honorarkrav må derfor sendes på annet skjema
- Kun utlegg som er direkte knyttet til reiser kan legges ved reiseregning. Unntak er mindre utgifter (<300 kr)
- Tenk på at en reiseregning skal være dokumentasjon av din reise som skal la seg forstå av andre, også lenge etter at turen er avsluttet (f.eks. ved en regnskapsrevisjon).
- Påbegynt reiseregning kan lagres og ferdigstille på et senere tidspunkt. Man kan f.eks. påbegynne regningen idet man bestiller flybillett, så man kan begynne å legge utlegg umiddelbart.
- Alle utgifter som skal dekkes, må dokumenteres i form av bilag og kvitteringer.
- Det er en god vane å ta bilde av alle bilag fortløpende, som en sikkerhetsforanstaltning.
- Tjenestereiser skal være forhåndsgodkjent av leder. Når RBU formelt utnevner en person til et verv, ligger det implisitt i utnevnelsen en godkjenning av reiser knyttet til dette spesifikke vervet. Er du i tvil, spør oss alltid, og FØR du bestiller.
- Husk at du selv skal trekke måltider du er påspandert fra «utgifter til kost». *Du skal ikke be om refusjon for utgifter du ikke har hatt*. Ofte forekommende måltidstrekk er hotellfrokost, lunsj på møter, eller konferansemiddag.
- Privat overnatting godtgjøres etter statens satser, p.t. 435 pr natt. Som kvittering holder en enkel bekreftelse signert av din vert.
- Helse Nord følger statens regulativ for reiser, se<https://arbeidsgiver.difi.no/lonn-goder-og-reise/reise/statens-satser-innenlands>
- <https://www.youtube.com/watch?v=3QGQqyU09Ic> (video fra Bluegarden om bruk av appen)